Cloudera Data Visualization 7.2.1

# **Site Settings**

Date published: 2020-10-30 Date modified: 2024-02-29

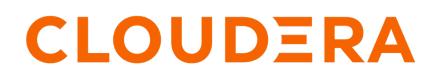

https://docs.cloudera.com/

## **Legal Notice**

© Cloudera Inc. 2024. All rights reserved.

The documentation is and contains Cloudera proprietary information protected by copyright and other intellectual property rights. No license under copyright or any other intellectual property right is granted herein.

Unless otherwise noted, scripts and sample code are licensed under the Apache License, Version 2.0.

Copyright information for Cloudera software may be found within the documentation accompanying each component in a particular release.

Cloudera software includes software from various open source or other third party projects, and may be released under the Apache Software License 2.0 ("ASLv2"), the Affero General Public License version 3 (AGPLv3), or other license terms. Other software included may be released under the terms of alternative open source licenses. Please review the license and notice files accompanying the software for additional licensing information.

Please visit the Cloudera software product page for more information on Cloudera software. For more information on Cloudera support services, please visit either the Support or Sales page. Feel free to contact us directly to discuss your specific needs.

Cloudera reserves the right to change any products at any time, and without notice. Cloudera assumes no responsibility nor liability arising from the use of products, except as expressly agreed to in writing by Cloudera.

Cloudera, Cloudera Altus, HUE, Impala, Cloudera Impala, and other Cloudera marks are registered or unregistered trademarks in the United States and other countries. All other trademarks are the property of their respective owners.

Disclaimer: EXCEPT AS EXPRESSLY PROVIDED IN A WRITTEN AGREEMENT WITH CLOUDERA, CLOUDERA DOES NOT MAKE NOR GIVE ANY REPRESENTATION, WARRANTY, NOR COVENANT OF ANY KIND, WHETHER EXPRESS OR IMPLIED, IN CONNECTION WITH CLOUDERA TECHNOLOGY OR RELATED SUPPORT PROVIDED IN CONNECTION THEREWITH. CLOUDERA DOES NOT WARRANT THAT CLOUDERA PRODUCTS NOR SOFTWARE WILL OPERATE UNINTERRUPTED NOR THAT IT WILL BE FREE FROM DEFECTS NOR ERRORS, THAT IT WILL PROTECT YOUR DATA FROM LOSS, CORRUPTION NOR UNAVAILABILITY, NOR THAT IT WILL MEET ALL OF CUSTOMER'S BUSINESS REQUIREMENTS. WITHOUT LIMITING THE FOREGOING, AND TO THE MAXIMUM EXTENT PERMITTED BY APPLICABLE LAW, CLOUDERA EXPRESSLY DISCLAIMS ANY AND ALL IMPLIED WARRANTIES, INCLUDING, BUT NOT LIMITED TO IMPLIED WARRANTIES OF MERCHANTABILITY, QUALITY, NON-INFRINGEMENT, TITLE, AND FITNESS FOR A PARTICULAR PURPOSE AND ANY REPRESENTATION, WARRANTY, OR COVENANT BASED ON COURSE OF DEALING OR USAGE IN TRADE.

# **Contents**

| Managing data related site settings                |    |
|----------------------------------------------------|----|
| Managing dashboard site settings                   | 7  |
| Visuals                                            |    |
| Snapshots                                          |    |
| Config                                             |    |
| Interactive Map                                    | 14 |
| Managing email related site settings               |    |
| Managing site configuration                        |    |
| Managing AI settings [Technical Preview]           | 21 |
| Managing security and authentication site settings |    |
| Managing debugging and logs site settings          |    |
| Managing help and support site settings            |    |
| Customizing Help on the UI                         |    |
| Customizing Help through configuration file        |    |
| Managing advanced settings                         | 30 |
| Advanced site settings                             |    |
|                                                    |    |

## Managing data related site settings

Cloudera Data Visualization is highly configurable, with many site-wide settings. You can turn specific data related features on and off and adjust additional data related settings.

### About this task

The Site Settings menu is only available to users with administrative privileges.

### Procedure

**1.** Click the

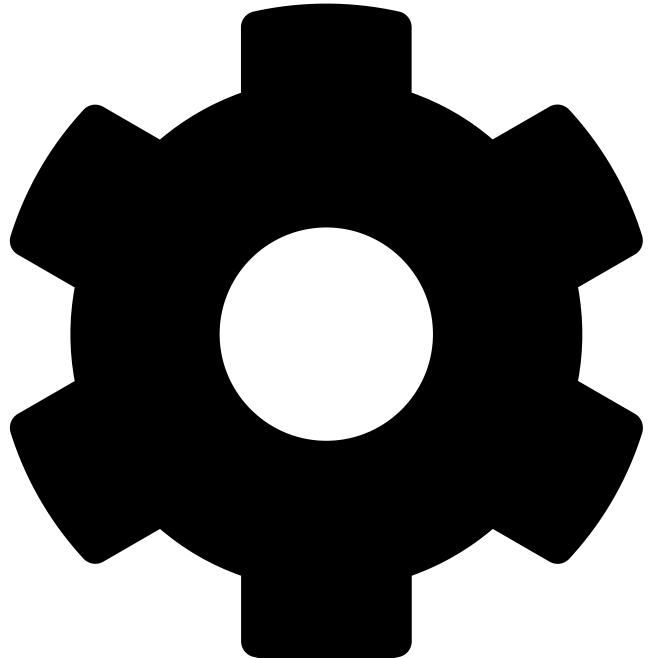

icon on the main navigation bar to open the Administration menu and select Site Settings.

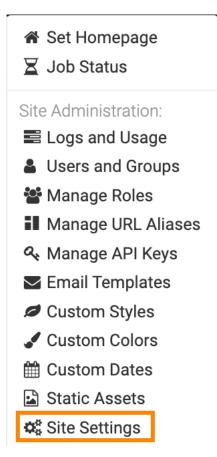

The Site Settings interface opens on the Data page.

| Site Settings 🛃 save                                                                          |  |  |  |  |
|-----------------------------------------------------------------------------------------------|--|--|--|--|
| Enable automatic field renaming during dataset creation                                       |  |  |  |  |
| $\square$ Enable showing the count of associated dashboards of the datasets $\textcircled{0}$ |  |  |  |  |
| Enable Data Extracts                                                                          |  |  |  |  |
| Hide "Refresh" button from Connection Explorer                                                |  |  |  |  |
| Enable Data Downloads from URL                                                                |  |  |  |  |
| Enable Derived Data                                                                           |  |  |  |  |

**2.** Check the option(s) that you want to use.

### Enable automatic field renaming during dataset creation

You can automatically rename dataset fields to make them more readable. Fields with underscores are converted to multiple-word fields. For example: un\_region becomes Un Region.

### Enable showing the count of associated dashboards of the datasets

You can choose to show the count of associated dashboards of the datasets.

**Tip:** Disable this option if the Data page is loading slowly.

### **Enable Data Extracts**

You can make the Data Extracts functionality available to users.

### Hide "Refresh" button from Connection Explorer

You use this option if you want to have better control over data updates.

### **Enable Data Downloads from URL**

You can enable downloading data from a URL address.

### **Enable Derived Data**

You can enable Derived Data to perform high-level analysis, such as query stacking, cohort analysis, and back joins.

3. Save your changes for the updated site settings to take effect.

Remember: You do not need to restart the CDV application.

## Managing dashboard site settings

Cloudera Data Visualization is highly configurable, with many site-wide settings. You can turn specific dashboard related features on and off and adjust various settings for visuals, dashboards, and snapshots.

### About this task

The Site Settings menu is only available to users with administrative privileges.

### Procedure

**1.** Click the

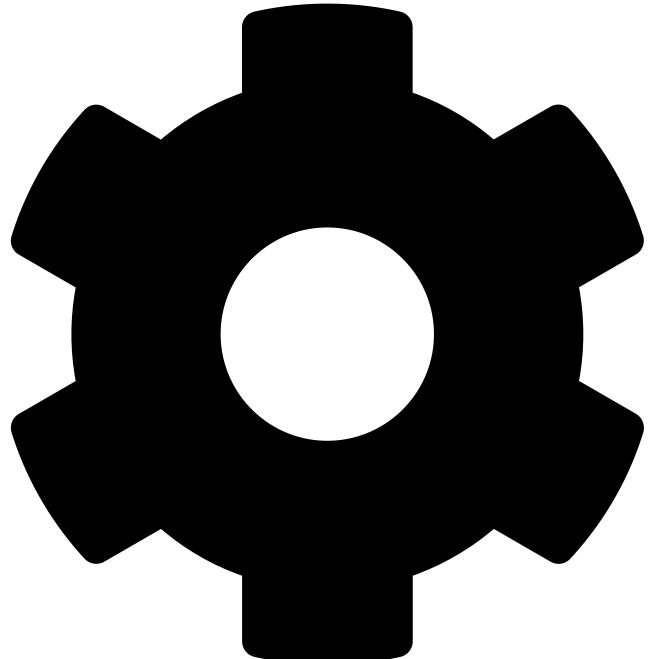

icon on the main navigation bar to open the Administration menu and select Site Settings.

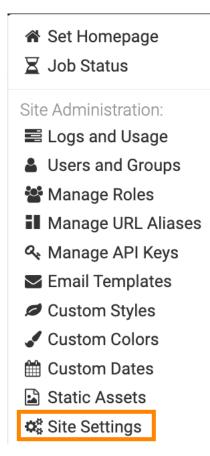

The Site Settings interface opens on the Data page.

9

2. Open the Dashboards menu from the left navigation and select one of the options available.

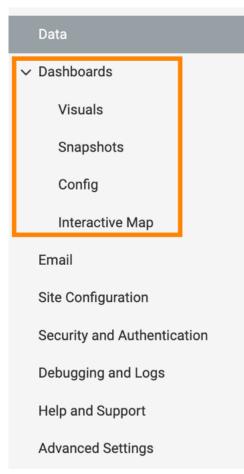

### **Visuals**

You can enable various advanced options for visuals.

### About this task

The Site Settings menu is only available to users with administrative privileges.

### **Remember:**

Save your changes for the updated site settings to take effect, but you do not need to restart the CDV application.

| Site Settings 🛃 SAVE                                                             |  |  |  |  |
|----------------------------------------------------------------------------------|--|--|--|--|
| ✓ Enable Explore                                                                 |  |  |  |  |
| Enable Visual Transitions                                                        |  |  |  |  |
| Max Count Of Trellises To Be Displayed Before Warning 17                         |  |  |  |  |
| Maximum data results size for visuals and downloads (in MB) 10                   |  |  |  |  |
| Impala, Hive, SQLITE connection CSV/Excel downloads are not limited by this size |  |  |  |  |
| Maximum data rows for visuals 10000000                                           |  |  |  |  |
| Maximum width of canvas visuals (1) 8000                                         |  |  |  |  |
| ✓ Enable Custom Styles                                                           |  |  |  |  |
| Show Descendant Dashboard information on the Visuals page                        |  |  |  |  |
| Enable legacy crosstab visual                                                    |  |  |  |  |
| Enable Search Visual                                                             |  |  |  |  |
| Enable "Download as CSV/Excel" by default                                        |  |  |  |  |
| Maximum data rows for download requests 1000000                                  |  |  |  |  |

### **Enable explore**

You can use the explore function to find the best visualization for your data request. It suggests new visual types and options based on the information you already use in existing visuals. For more information, see *Exploring visual options*.

To enable this function, select the Enable Explore option under Dashboards Visuals in the site settings.

### Enable visual transitions

You can use transitions to animate visuals during loading and refresh operations. The visual types that use visual transitions include bars, lines, combo, area, scatter, grouped bar, histogram, sparklines, pie, packed bubbles, and correlation heat map.

To enable the transition function, select the Enable Visual Transitions option under Dashboards Visuals in the site settings.

### Set maximum count of trellises to be displayed before warning

To adjust the maximum count of trellises, select the appropriate value for Max Count Of Trellises To Be Displayed Before Warning under Visuals.

### Set maximum data results size for visuals and downloads

To adjust the maximum data results size, enter a value in the Maximum data results size for visuals and downloads (in MB) text box under Dashboards Visuals .

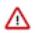

**Important:** Impala, Hive, SQLITE connection CSV/Excel downloads are not limited by this size.

### Set maximum data rows for visuals

You can provide an upper limit for the number of rows rendered in a visual request. Sometimes an inexperienced or malicious user can create a visual requesting billions of rows. This may result in excessive resource consumption at the server level and the result might be too large to render in the client browser.

To avoid this scenario and provide an upper limit on the number of rows rendered, enter a value in the Maximum data rows for visuals text box under Dashboards Visuals in the site settings.

At the individual visual level, the setting in the Maximum number of rows to fetch option in the Data menu of the Visual Designer overrides this default behaviour.

At the site level, the setting in the Maximum data rows for visuals option overrides the setting in the Maximum number of rows to fetch option.

### Set maximum width of canvas visuals

Cloudera recommends that you designate a reasonable maximum width for canvas visuals considering performance reasons. Overly wide visuals that display streaming data may cause the Internet browser to crash.

To set the maximum width value, enter a value in the Maximum width of canvas visuals text box under Dashboards Visuals in the site settings.

### Enable custom styles

You can enable custom styling to set the appearance of visuals, dashboards, filters, and applications through CSS and JS scripting. For more information on using custom styles, see *Adding custom styles to visuals*.

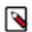

Note: You must also have the Manage custom styles permission to use CSS and JS customizations.

To enable the feature, check the Enable Custom Styles option under Dashboards Visuals in the site settings.

### Show descendant dashboard information

You can choose to show descendant dashboard information on the Visuals page.

To enable the feature, check the Show Descendant Dashboard information on the Visuals page option under Dashboards Visuals in the site settings.

### Enable legacy crosstab visual

You can make the legacy crosstab visual type available to users.

To enable the feature, check the Enable legacy crosstab visual option under Dashboards Visuals in the site settings.

### Enable the search visual

You can only add the search visual to the Visual Catalog if Search is enable under Site Configuration. Once you have enabled search, the two associated options are also automatically enabled: **Enable Search Visual** 

You can find it under Dashboards Visuals

### **Enable Search in Menu Bar**

You can find it under Site Configuration.

### Set CSV/Excel download as default

In Cloudera Data Visualization, you can download data in a visual in CSV or Excel format.

To make this download option default, check the Enable "Download as CSV/Excel" by default option under Dashboards Visuals .

### Set maximum data rows for download requests

Sometimes an inexperienced or malicious user can download a large number of rows. This may result in excessive resource consumption at the server level.

To avoid this scenario and provide an upper limit on the number of rows downloaded in a CSV file, enter a value in the Maximum data rows for download requests text box under Dashboards Visuals .

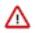

**Important:** This setting overrides the setting specified by the user in the Number of rows downloaded during CSV export and Detailed Data option in the Data menu of the Visual Designer. For more information, see *Changing number of rows to download*.

### **Related Information**

Exploring visual options Adding custom styles to visuals Changing number of rows to download

### **Snapshots**

The group of snapshot settings enables you to take snapshots of your actual visuals and dashboards, which you can then download as PNG files.

Snapshots replace the standard thumbnails that appear in the Visuals interface with miniaturized versions of the visual or dashboard. This customization makes it very easy to locate the visuals and dashboards you want to use.

You can configure the following settings:

- Check Enable snapshots (required for thumbnails, email, and image downloads).
- Check Enable "Download as Image/PDF" by default
- Set the IP/Hostname to use to connect back to the server. You can use the default value or change it to connect to a different server.

The Site Settings menu is only available to users with administrative privileges.

| Site Settings 🛃 SAVE                                                   |  |  |  |  |
|------------------------------------------------------------------------|--|--|--|--|
| Enable snapshots (required for thumbnails, email, and image downloads) |  |  |  |  |
| Enable "Download as Image/PDF" by default                              |  |  |  |  |
| IP/Hostname to use to connect back to the server                       |  |  |  |  |
| http://127.0.0.1:8100                                                  |  |  |  |  |
|                                                                        |  |  |  |  |

### **Remember:**

Save your changes for the updated site settings to take effect, but you do not need to restart the CDV application.

### Config

You can perform the following dashboard configuration actions:

### Set default width of dashboards

To specify a width for dashboards, enter the measurement for Default Dashboard Width in pixels.

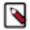

Note: If you clear the field, all dashboards automatically resize to the full width of the browser window.

### Set warning that loading dashboards takes too long in view mode

To set the warning, check the Show "This dashboard is still loading data" in view mode option under Dashboards Config in site settings.

### **Remember:**

Save your changes for the updated site settings to take effect, but you do not need to restart the CDV application.

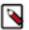

### Note:

The Site Settings menu is only available to users with administrative privileges.

### **Interactive Map**

### Enable API keys for interactive map visuals

Your organization must obtain its own credentials for Google Maps, either Google API Id or Google Client Id. To obtain Google Maps keys, see Google Maps APIs.

For the Mapbox interface, your organization must get a Mapbox Token and the Mapbox Style ID, specified for each visual in the Settings menu. Cloudera Data Visualization already has a default mapbox token. To obtain new Mapbox tokens and Style IDs, see Mapbox.

### Specify atlas mapbox server

You can use a Mapbox server or specify an Atlas Mapbox server at the site level to run Mapbox APIs on your own infrastructure, whether on your own private cloud or on-premises.

To specify an Atlas Mapbox server at the site level, Enter the IP address or hostname of the Atlas Mapbox server in the IP/Hostname of Atlas Mapbox Server (optional) text box.

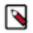

**Note:** In an interactive map visual, the Atlas Mapbox server for visual setting under the Settings > Map Server menu, overrides the IP/Hostname of Atlas Mapbox Server (optional) setting defined under Site Settings.

| Google API ld       |                        |
|---------------------|------------------------|
|                     |                        |
| Google Client Id    |                        |
|                     |                        |
| Mapbox Token        |                        |
| pk.eyJ1ljoiY3NzaGVy | cnkiLCJhljoiY2trN2ZnY  |
| pk.eyJ1ljoiY3NzaGVy | vcnkiLCJhljoiY2trN2Zn  |
|                     | Mapbox Server (optiona |

### **Remember:**

Save your changes for the updated site settings to take effect, but you do not need to restart the CDV application.

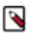

### Note:

The Site Settings menu is only available to users with administrative privileges.

## Managing email related site settings

Cloudera Data Visualization is highly configurable, with many site-wide settings. You can configure email related details and customize additional email settings to enable users to share visuals through email.

### Procedure

**1.** Click the

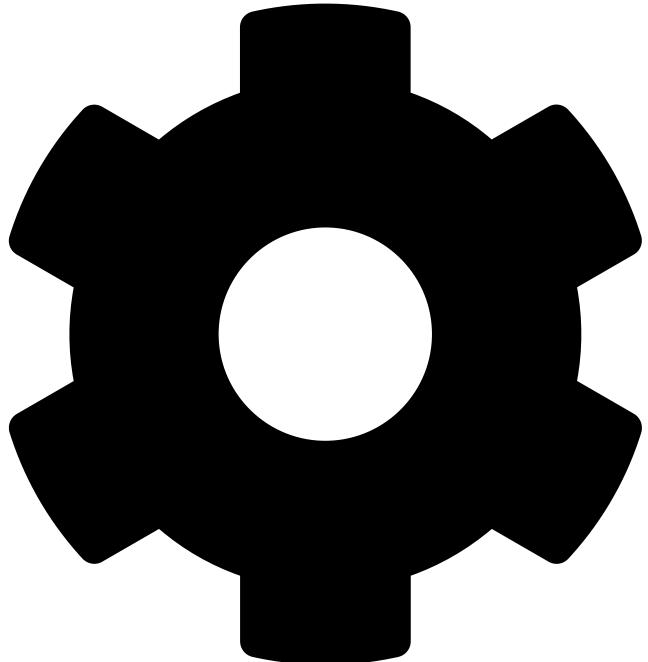

icon on the main navigation bar to open the Administration menu and select Site Settings.

Note: The Site Settings menu is only available to users with administrative privileges.

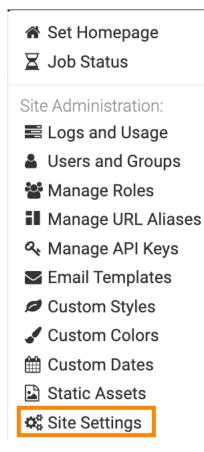

The Site Settings interface opens on the Data menu.

- 2. Open the Email page from the left navigation.
- 3. Check the Permit emails option to allow users to email visuals and receive job and extract refresh status messages.
- **4.** Enter the Email Address and Password.

Optionally, you can also enter your Username. If you do not enter anything in this text box, your email address is used as the default value.

These details have to belong to a valid account, and all future emails originate from this account.

- 5. Enter the SMTP Host.
- 6. Enter the Port.
- 7. For Email protocol, select the appropriate option based on provider: SSL, TLS, or None.

8. Enter the Default email subject prefix.

The default prefix value is [Cloudera Data Visualization].

| Site Settings 🛃 SAVE                                                             |
|----------------------------------------------------------------------------------|
| ✓ Permit emails <sup>(1)</sup>                                                   |
| Email Address                                                                    |
| cloudera.viztest@gmail.com                                                       |
| Username                                                                         |
| cloudera.viztest                                                                 |
| Optional: Defaults to email address if empty                                     |
| Password                                                                         |
| ********                                                                         |
| SMTP Host                                                                        |
| smtp.gmail.com                                                                   |
| Port                                                                             |
| 465                                                                              |
| Email protocol <ul> <li>SSL O TLS O None</li> </ul> Default email subject prefix |
| [Cloudera Data Visualization]                                                    |
| SEND TEST EMAIL                                                                  |

**9.** Test the email functionality by clicking SEND TEST EMAIL.

If the settings are correct, you should see a success message:

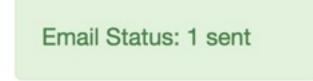

10. Save your changes for the updated site settings to take effect.

Remember: You do not need to restart the CDV application.

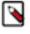

**Note:** When using Google Email (Gmail), you may be using 2-factor authentication, which requires an app password. If you are **not** using 2-factor authentication, you must enable access for less secure apps. For more information, review the following external documentation:

- Less secure apps and your Google Account
- How to create app passwords

# Managing site configuration

Cloudera Data Visualization (CDV) allows you to define site configuration globally. Site settings configuration is only available to users with administrative privileges.

### **Notifications**

You can mute notifications on the Data Visualization site.

To enable the feature, check the Mute Notifications option under Site Configuration and save your changes for the updated site settings to take effect. This prevents users from receiving notifications from CDV.

### **Speech detection (Technical Preview)**

You can activate speech detection on the Data Visualization site.

To enable the feature, check the Enable Speech Detection on site (Tech Preview) option under Site Configuration and save your changes for the updated site settings to take effect.

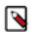

Note: This feature is in technical preview.

### Search

To enable search in Cloudera Data Visualization, check the Enable Search option under Site Configuration and save your changes for the updated site settings to take effect.

Once search is enabled, the two associated options are also automatically enabled: Enable Search Visual

You can find it under Dashboards Visuals

### Enable Search in Menu Bar

You can find it under Site Configuration

If you do not need the Search visual or Search in the Menu Bar, deselect the corresponding check box.

### Scheduled jobs

You can schedule a number of jobs, either at fixed times or as a response to triggering conditions.

To enable the feature, check the Enable scheduled jobs option under Site Configuration.

### **Remember:**

You must save your changes and restart the CDV application for the changed site setting to take effect.

### **Usage analytics (Technical Preview)**

If you want to use a dynamic dashboard with visualizations generated from the audit logs displayed on the Activity Log tab, you can add Cloudera Data Visualization Usage Analytics to the Logs and Usage interface.

To enable this feature, check the Enable Cloudera Data Visualization Usage Analytics (Tech Preview) option on the Site Configuration page.

Additionally, you have the option to set parameters for the handling of usage data. You can specify the maixum number of days for usage data to remain valid, and you can also delete all usage data.

| Site Settings 🛃 SAVE                                              |  |  |  |  |
|-------------------------------------------------------------------|--|--|--|--|
| Mute Notifications                                                |  |  |  |  |
| Enable Speech Detection on site (Tech Preview)                    |  |  |  |  |
| ✓ Enable Search                                                   |  |  |  |  |
| Enable Search in Menu Bar                                         |  |  |  |  |
| ✓ Enable scheduled jobs II                                        |  |  |  |  |
| Enable Cloudera Data Visualization Usage Analytics (Tech Preview) |  |  |  |  |
| Maximum days for expiring usage data                              |  |  |  |  |
| 60                                                                |  |  |  |  |
| DELETE USAGE DATA                                                 |  |  |  |  |

### **Remember:**

You must save your changes and restart the CDV application for the changed site setting to take effect.

# Managing AI settings [Technical Preview]

Cloudera Data Visualization is highly configurable, with many site-wide settings. You can enable the Artificial Intelligence (AI) Assistant visual, select the AI engine for it, and specify additional settings using the AI Settings menu.

### Procedure

1. Click the

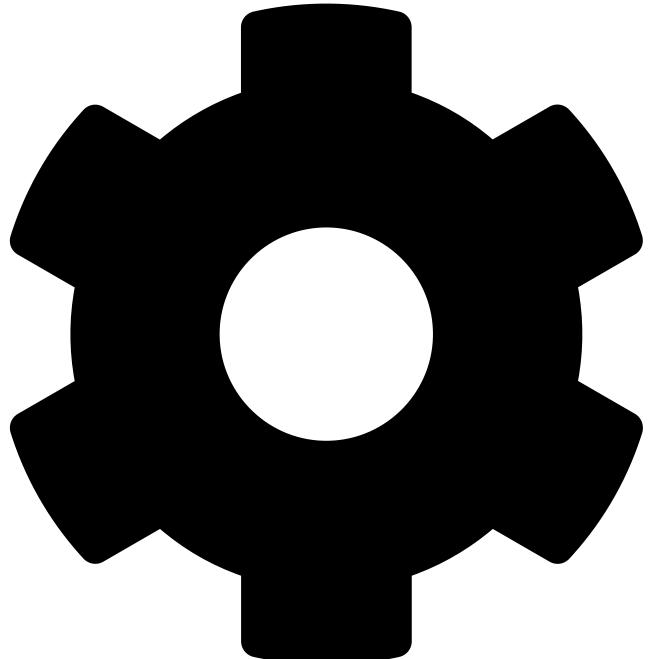

icon on the main navigation bar to open the Administration menu and select Site Settings.

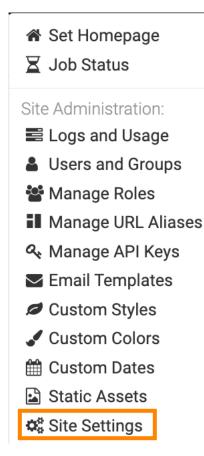

The Site Settings page opens on the page for the Data menu.

- 2. Open the AI Settings menu from the left navigation.
- **3.** Select the option to enable the AI assistant (Tech Preview) feature.

When you enable the feature for the first time, a modal window will appear prompting you to accept the terms and conditions for using the AI Assistant. When accepting the terms, the system records the date and the username of the individual accepting it.

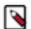

**Note:** If you do not have this feature enabled, you are not able to see AI Assistant visuals on dashboards created by other users.

**4.** Select the AI engine.

You have three options: OpenAI, Llama, and Other

5. Specify the settings of the selected AI engine.

### For OpenAI

Add the following two keys:

- API key for embeddings model it is used to access the external third-party AI service provider
- API key for completion model it is used to access the external third-party AI service provider

### For Llama

Add the following keys and parameters:

- API key for embeddings model it is used to access the external third-party AI service provider
- API key for completion model it is used to access the external third-party AI service provider
- Embedding service URL
- Embedding service input parameter name
- Embedding service response parameter name
- Completion service URL it is where the deployed services are hosted
- Completion service input parameter name
- Completion service response parameter name

### **For Other**

For custom engines, add the following keys:

- API key for embeddings model it is used to access the external third-party AI service provider
- API key for completion model it is used to access the external third-party AI service provider
- Embedding service URL
- Completion service URL it is where the deployed services are hosted

Use the AI engine settings textbox to provide your custom request and response transformer functions.

## Managing security and authentication site settings

Cloudera Data Visualization (CDV) allows you to adjust the security and authentication settings. Security configuration is only available to users with administrative privileges.

### About this task

**Remember:** Save your changes for the updated security site settings to take effect, but there is no need to restart the CDV application.

### Enable local user creation

You can enable the option to create local users in a Data Visualization instance.

To enable the feature, check the Enable Local User Creation option under Security and Authentication.

### Set SSO for authentication

Check Permit authentication via the REMOTE\_USER http header to enable user authentication with the login credentials and log users in automatically.

• In CML, this SSO option is enabled by default.

### Set password requirements

For password control, you can specify the following requirements:

- Minimum password length
  - Specify the minimum number of characters for a password. The default value is 5.
- Require that password contains one or more numbers

Select this option to enforce the rule that the password must contain a numerical value between 0 and 9.

• Require that password contains one or more symbols

Select this option to enforce the rule that the password must contain a symbol. Symbols include all characters on the keyboard other than letters or numbers.

### Set default group for new users

To define the default group membership for new users, enter the group name in the Default group membership for new users text box under Security and Authentication.

| 🗹 Permit authe  | entication via the REMOTE_USER http header |
|-----------------|--------------------------------------------|
| Minimum pass    | word length 5                              |
| Require that    | passwords contain one or more numbers      |
| Require that    | passwords contain one or more symbols      |
| Default group r | nembership for new users 💿                 |
|                 |                                            |
| Instructions to | display on login page                      |
|                 |                                            |

### Set instructions for login page

To set what instructions are displayed on the Data Visualization login page, enter the information in the Instructions to display on login page text box under Security and Authentication.

### Managing debugging and logs site settings

In Cloudera Data Visualization (CDV), you configure job log retention on the system and enable various debugging options. This configuration is only available to users with administrative privileges.

You can set the following options:

### Server Settings tab

To enable server settings, check the Enable the "Server Settings" tab within the "Activity Log" screen option.

### **Verbose Error Reporting**

Check the Verbose Error Reporting. Display Javascript page errors on screen in app view/edit pages option.

### Show Usage Info

Check the Enable the "Show Usage Info" and Ctrl-Shift-G shortcut to view page profiles within all pages option.

### Page profiles views within dashboard/app view pages

Check the Additionally enable the Ctrl-Shift-G shortcut to view page profiles within dashboard/app view pages option.

### Number of log entries, their retention days, and time interval for log deletion check

### Max Entries

Maximum number of job log entries kept after bulk process

### Check Interval

Time interval in days for log deletion checks

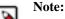

No restart required, but the new value only takes effect after the previous interval has elapsed. A restart is required if you need the changes to take effect immediately.

### **Max Retention Days**

Maximum retention time in days for keeping old job logs

**Remember:** Save your changes for the updated site settings to take effect, but you do not need to restart the CDV application.

## Managing help and support site settings

As an administrator, you can customize the default settings of the Help menu in Cloudera Data Visualization (CDV). You can edit or change the link for Documentation and Support directly on the CDV UI, or in the settings.py file.

### **Customizing Help on the UI**

You can change the default settings of the Help menu in Cloudera Data Visualization. You can customize the links for Documentation and Support on the Site Settings interface.

### About this task

In Site Settings Help and Support, you can change the following:

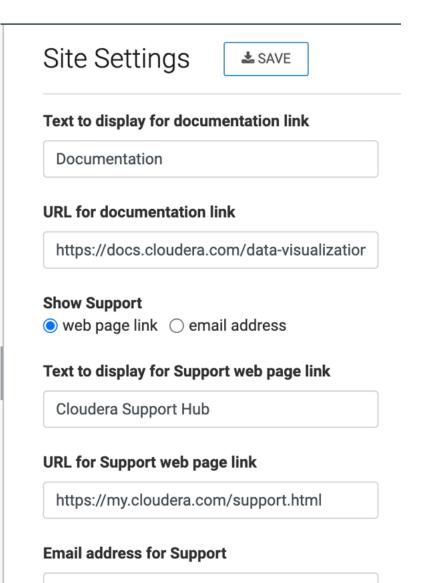

support@cloudera.com

### Procedure

- You can change the Text to display for documentation link from the default Documentation to any other title, for example as Customer Documentation.
- You can change the URL for documentation link from the default https://docs.cloudera.com/data-visualization/7/ index.html to a different URL, such as http://books.mycompany.com.
- You can set whether you want to show a webpage link or an email address for Support contact information.
  - You can change the Text to display for Support web page link option from the default Cloudera Support Hub and the URL for Support web page link from the default https://my.cloudera.com/support.html.
  - You can change the Email address for Support from the default support@cloudera.com to another email, such as support@mycompany.com.

### **Remember:**

Save your changes for the updated site settings to take effect, but there is no need to restart the CDV application.

### **Customizing Help through configuration file**

You can customize the Help menu on the main navigation bar by deleting default links provided by Cloudera Data Visualization, or by adding new links.

### About this task

To customize the Help menu, modify the local configuration file, such as settings.py, and restart the server.

### **Components of the Help Menu**

By default, the Help menu contains links to What's New in the current release, Documentation, Knowledge Base, YouTube Channel, Support Email, licensing status, and the current version of Cloudera Data Visualization.

To modify this menu, you must change the corresponding settings from TRUE to FALSE.

### HELP\_SHOW\_WHATSNEW

Set to TRUE to show the release number of the running instance of Cloudera Data Visualization.

HELP\_SHOW\_WHATSNEW = True

This is TRUE by default. To remove the "What's new" link, set the parameter to FALSE:

HELP\_SHOW\_WHATSNEW = False

### HELP\_SHOW\_DOCUMENTATION

Set to TRUE to show the link to our documentation at documentation.arcadiadata.co m/release\_number/.

HELP\_SHOW\_DOCUMENTATION = True

This is TRUE by default. To remove the "Documentation" link, set the parameter to FALSE:

```
HELP_SHOW_DOCUMENTATION = False
```

### HELP\_SHOW\_SUPPORT\_EMAIL

Set to TRUE to show a link to contact our support team at support@arcadiadata.com.

HELP\_SHOW\_SUPPORT\_EMAIL = True

This is TRUE by default. To remove the "Support" link, set the parameter to FALSE:

HELP\_SHOW\_SUPPORT\_EMAIL = False

### HELP\_SHOW\_VERSION

Set to TRUE to show the release number of the running instance of Cloudera Data Visualization.

HELP\_SHOW\_VERSION = True

This is TRUE by default. To remove the version, set the parameter to FALSE:

HELP\_SHOW\_VERSION = False

### HELP\_SHOW\_LICENSE

Set to TRUE to show if your license is valid.

HELP\_SHOW\_LICENSE = True

This is TRUE by default. To remove the license information, set the parameter to FALSE:

HELP\_SHOW\_LICENSE = False

#### HELP\_MENU\_LINKS

To add custom links that supplement the default Data Visualization help links, use the HELP \_MENU\_LINKS parameter and a list of links in the form of type:link, link:url\_address, and labe l:link\_label.

You can also insert a divider between these custom links, in the form: type:divider,

```
HELP_MENU_LINKS = [
    {
        "type": "link",
        "link": "url_address_1",
        "label": "link_label_1",
    }
    {
        "type": "link",
        "link": "url_address_2",
        "label": "link_label_2",
    }
    ...
    {
        "type": "link",
        "type": "link",
        "type": "link",
        "link": "url_address_n",
        "label": "link_label_n",
    }
]
```

#### Sample Help Menu Configuration

Here is a sample of configuration settings for the Help menu:

```
# To display the default Data Visualization help links in the Help menu, set
the flag to "True"
HELP_SHOW_WHATSNEW = True
HELP_SHOW_DOCUMENTATION = True
HELP_SHOW_SUPPORT_EMAIL = True
HELP_SHOW_VERSION = True
# To remove an Arcadia link from the Help menu, set the flag to "False"
HELP_SHOW_LICENSE = False
# To add new links in the Help menu, enter the following code:
#In this example, we are adding links to Knowledge Base and YouTube Channel.
HELP_MENU_LINKS = [
  {
    "type": "link",
    "link": "https://www.arcadiadata.com/resources/knowledge-base/",
    "label": "Knowledge Base",
  },
#
  You can also specify a divider between the two rows as follows:
#
  {
#
     "type": "divider",
```

```
# },
{
    {
        "type": "link",
        "link": "https://www.youtube.com/channel/UCmubDZSISQMKg1Q0HXo03HQ",
        "label": "YouTube Channel",
    },
]
```

### Managing advanced settings

Cloudera Data Visualization allows users with administration privileges to configure several advanced settings.

#### Webhook

You can use webhooks to pass parameters to any API endpoint that you might want to update with a dashboard's parameters.

To interact with webhooks, check the Allow users to interact with webhooks option and enter the URLs in the URLs that webhook actions are permitted to interact with text box. If you add multiple values, separate them by a new line.

#### **Remote data**

To provide URLs for remote data, enter the URLs in the URLs that remote data columns can be fetched from text box. If you add multiple values, separate them by a new line.

### **Remember:**

Save your changes for the updated site settings to take effect, but there is no need to restart the CDV application.

### Related Information

Securing Applications

### Advanced site settings

You can configure advanced settings by adding them to the Advanced Site Settings text box.

#### **Autologin**

Users with administration privileges can provide unauthenticated access for a user through automatic login.

In Cloudera Machine Learning (CML) and Cloudera Data Science Warehouse (CDSW), authentication for applications is enforced on all ports by default. If needed, an Admin user can allow users to create public applications that can be accessed by unauthenticated users. This is necessary if you do not want users to have to log into CML or CDSW. For information on how to enable unauthenticated access in CML/CDSW, see *Public Applications* in *Securing Applications*.

To configure autologin for a user in CDV, add the desired login settings in the Advanced Site Settings text box in key = value format:

```
AUTOLOGIN_ENABLED = True
AUTOLOGIN_USERNAME = "username"
AUTOLOGIN_PASSWORD = "password"
```

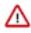

**Important:** Make sure that the username and password you provide in the advanced settings match the login credentials of the user that should be automatically logged in for the unauthenticated access scenario. Since anyone accessing the link will have the same permissions as that user, it is important which user and role is used for configuring the unauthenticated access.

### Remember:

You must save your changes and restart the CDV application for the changed advanced settings to take effect.

### Concurrency

Add the desired concurrency settings in the Advanced Site Settings text box in key = value format with the following options available:

| DATACONNECTION_CONCURRENCY_DEFAULT      | The default number of concurrent requests per data connections. |
|-----------------------------------------|-----------------------------------------------------------------|
| DATACONNECTION_CONCURRENCY_MAX          | The maximum number of concurrent requests per data connections. |
| DATACONNECTION_CONCURRENCY_USER_DEFAULT | The default number of concurrent requests per user.             |
| DATACONNECTION_CONCURRENCY_USER_MAX     | The default number of maximum concurrent requests per user.     |

### **Remember:**

You must save your changes and restart the CDV application for the changed advanced settings to take effect.

### **Data extracts**

To configure data extracts, add the desired settings in the Advanced Site Settings text box in key = value format. The following options are available:

### Prefix for target table names

You can define a prefix for table names. The default value is *cdv*\_.

Note: If the value is set to an empty string, no prefix is applied.

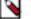

DATA\_EXTRACTS\_TARGET\_TABLENAME\_PREFIX = "cdv\_"

# Maximum number of rows that can be inserted into a data connection by CDV using data extracts or CSV upload

You can set a system wide maximum value for the maximum number of rows for upload/import all connections.

```
UPLOAD_MAXROWS_MAX = 100000000
```

You can set the default value for the maximum number of rows for upload/import for all connections. You can change the default on each connection in the Edit connection modal. Its value can be only between 0 and UPLOAD\_MAXROWS\_MAX.

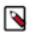

**Note:** This limit does not apply when the data extract source is on the same connection as data extract target.

UPLOAD\_MAXROWS\_DEFAULT = 1000000

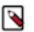

**Note:** This limit does not apply when the data extract source is on the same connection as the data extract target.

### Number of rows inserted at a time through data import and data extract inserts

```
IMPORT_BATCH_INSERT = 1000
```

### Remember:

You must save your changes and restart the CDV application for the changed advanced settings to take effect.

### Notifications

You can change how long read notifications are kept in the Notifications Center. Add the desired settings in the Advanced Site Settings text box using the BULK\_REMOVE\_READ\_NOTIFICATION\_INTERVAL flag.

### **Remember:**

You must save your changes and restart the CDV application for the changed advanced settings to take effect.

### Size limit for static asset upload

You can configure the size limit for uploading static assets. Add the desired settings in the Advanced Site Settings text box using the DATA\_UPLOAD\_MAX\_MEMORY\_SIZE flag.

### **Remember:**

You must save your changes and restart the CDV application for the changed advanced settings to take effect.